21.カレンダー管理をするには

WEB-FBメイン画面の「レポート欄」に表示される会社コード毎に振込·振替指定 日情報や予定などを照会することができます。 また、メモ情報を登録・修正・削除することができます。 カレンダー管理を行う手順は次の通りです。 ≪業務の流れ≫

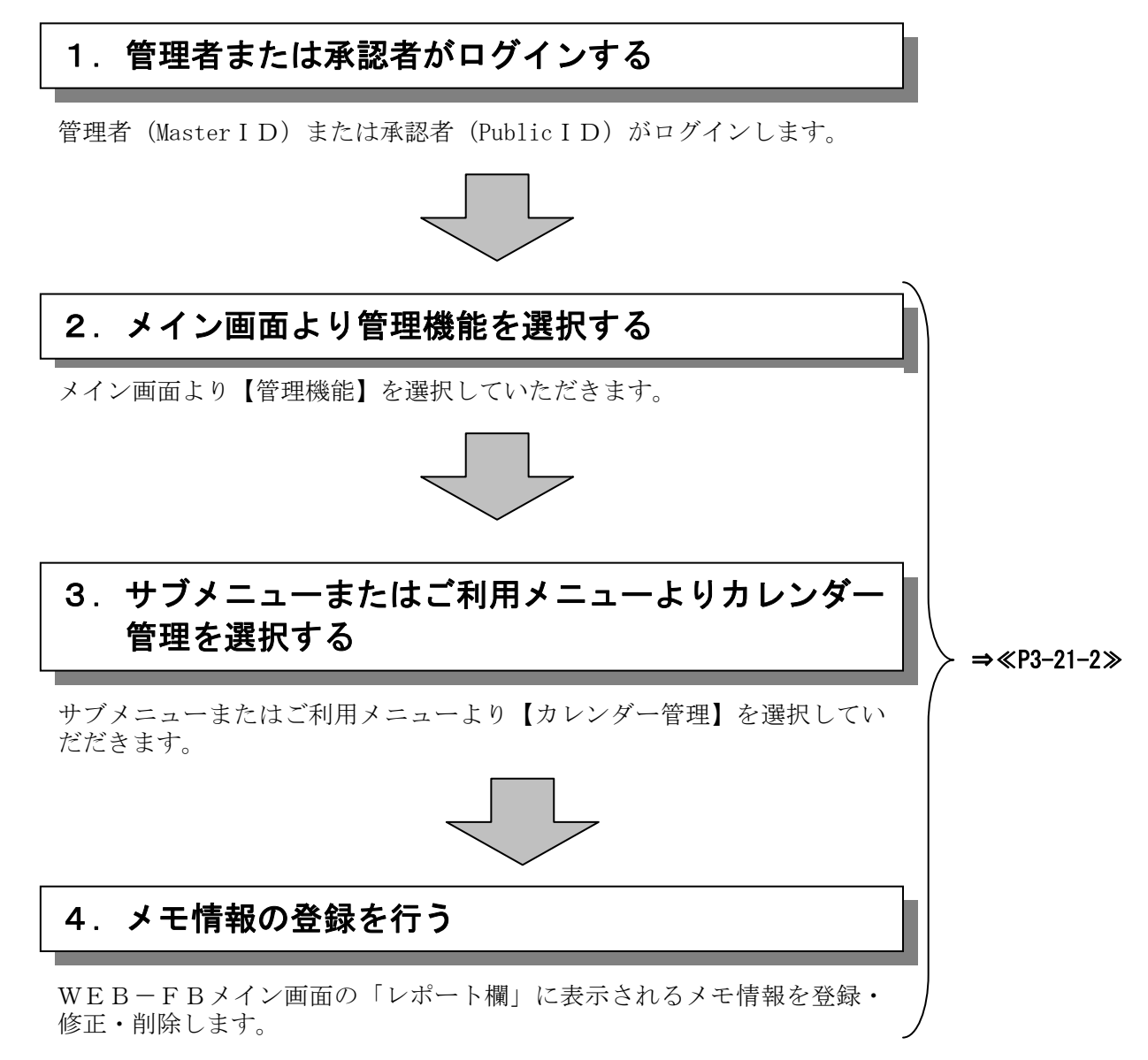

## ≪詳細手順≫

## カレンダー管理情報

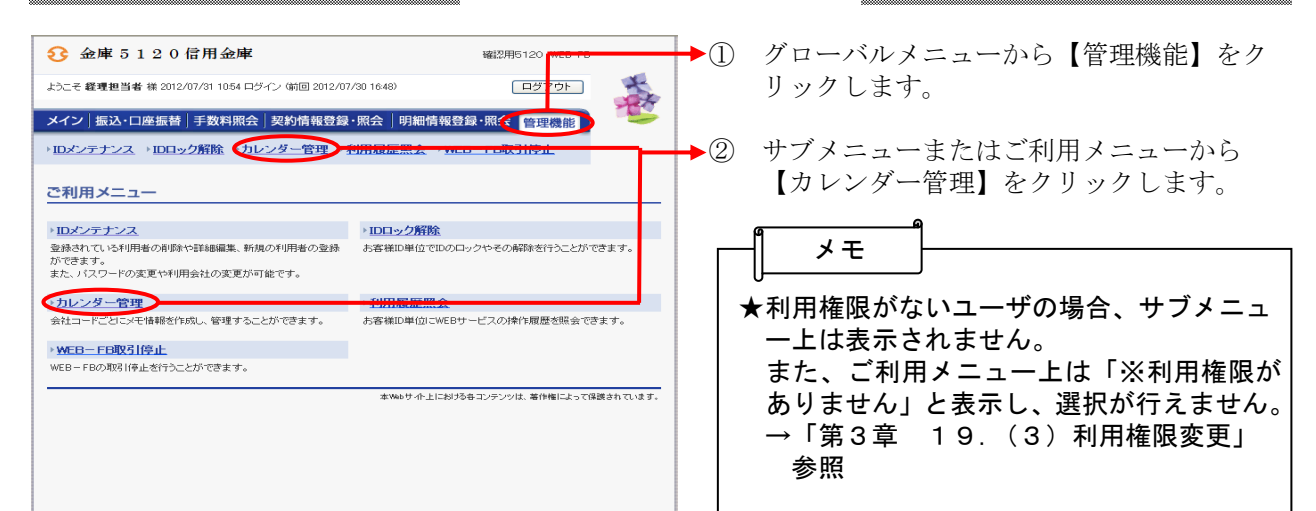

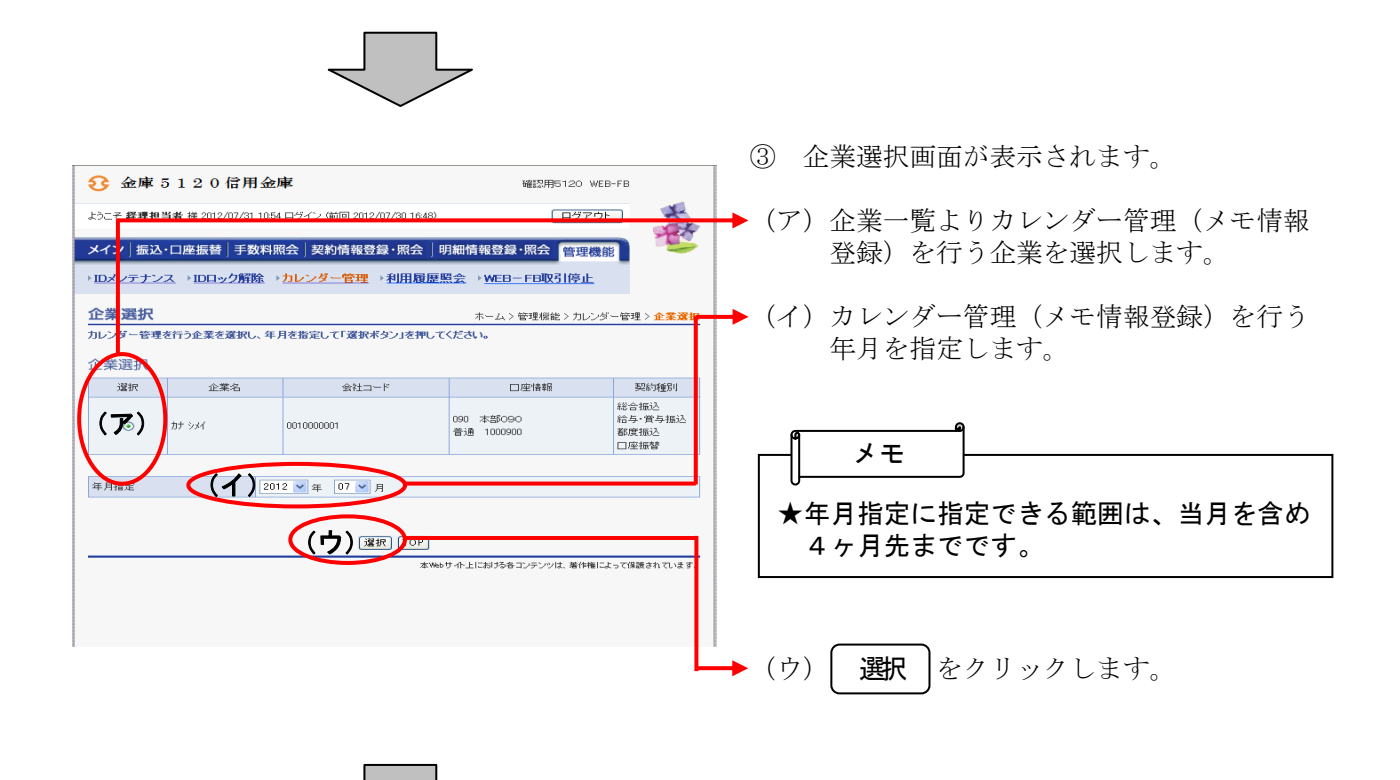

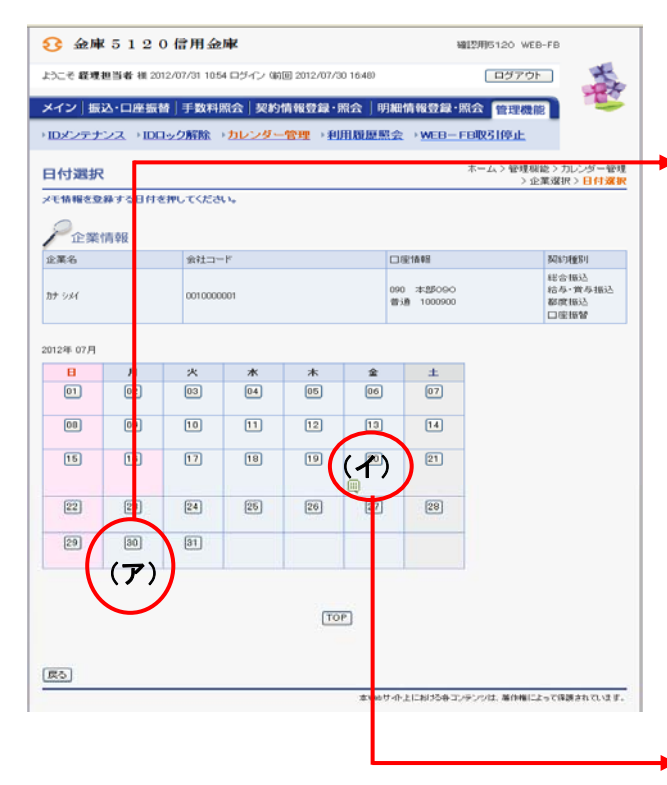

- ④ 選択した年月の日付選択画面が表示されま すので、登録されているメモ情報の確認や メモ情報の登録・編集を行います。
- (ア)振込·振替指定日および既にメモ情報が 登録されていると以下のアイコンが表示 されます。 日付のボタンをクリックすると、内容確 認や修正が行えます。

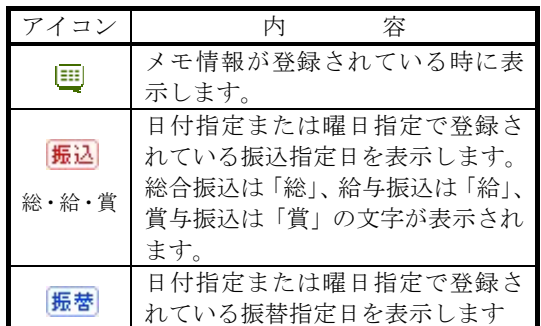

- ▶ (イ) メモ情報を登録する日付のボタンをクリ ックします。
- ⑤ 選択した日のメモ情報登録画面が表示され ますので、登録されているメモ情報の確認 やメモ情報の登録・編集を行います。
- (ア)メモ情報を入力します。 既にメモ情報を登録している場合は、そ の情報が表示されますので、編集が可能 です。
- (イ)振込指定日もしくは振替指定日の場合は 総合振込、給与振込、賞与振込、口座 振替の表示がされます。
- (ウ) | 登録 をクリックすると、入力・修正 したメモ情報を登録します。 登録

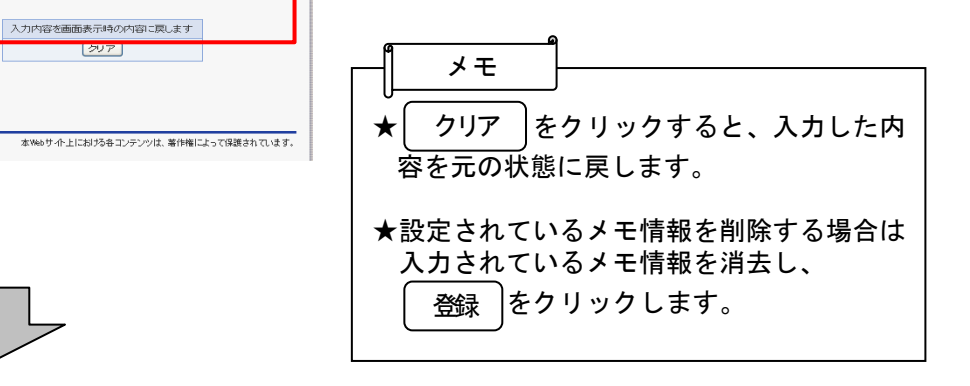

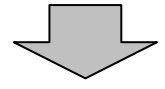

メイン | 振込・口座振替 | 手数料照会 | 契約情報登録・照会 | 明細情報登録・照会 | 管理機能 | →IDメンテナンス →IDロック解除 →カレンダー管理 →利用履歴照会 →WEB-FB取引停止

確認用6120 WEB-EB

ホーム > 管理機能 > カレンダー管理<br>> 日付選択 > 3

□座情報

090 本部090<br>普通 1000900

「ログアウト」

 $\frac{1}{16}$ 

企業選択<br><mark>情報登録</mark>

 $xyz$ **GRIL** 一瓶込み 電話 総合<br>給与

(ア) (イ)

(ウ) [金み]

Ω 金庫 5120信用金庫

メモ情報登録

●企業情報 企業名

カナシメイ

<モ情報 指定日

図

ようこそ 経理担当者 横 2012/07/31 1054 ログイン (前回 2012/07/30 16:48)

。<br>メモ情報を登録する場合は、30文字以内で入力し、「登録ポタン」を押してください。<br>登録したメモ情報は、日付当日にメイン画面「レポート」欄に表示されます。

会社コード

001000000

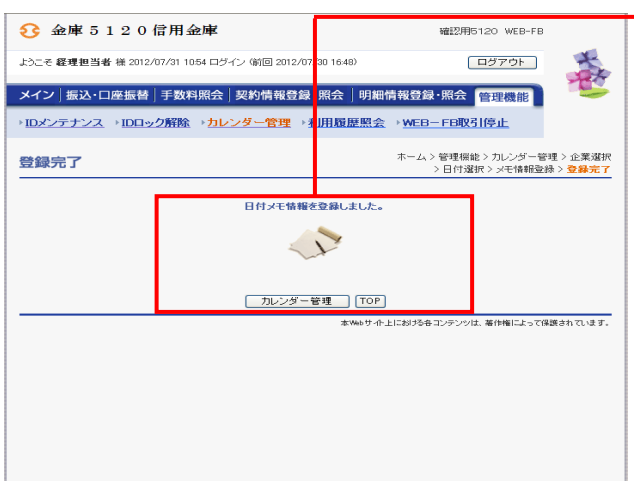

⑥ 登録完了画面が表示され、メモ情報の登録 ・修正が完了します。

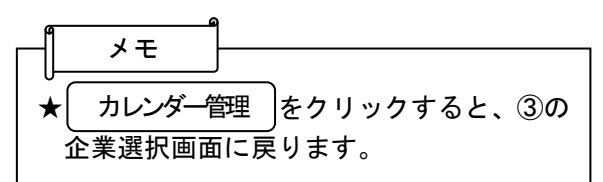